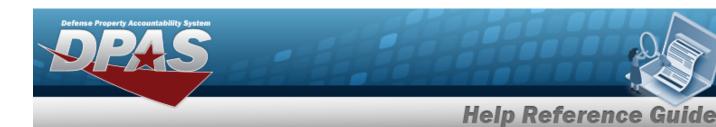

### **Depreciation Simulator**

#### **Overview**

The Depreciation Simulator pop-up window allows viewing of an estimate of the depreciation of the property for a specified amount of time.

### **Navigation**

DPAS PA Module > Various Procedural Steps > Simulate Depreciation hyperlink > Depreciation Simulator pop-up window

#### **Procedure**

#### **Simulate a Depreciation**

Selecting at any point of this procedure removes all revisions and closes the page. **Bold** numbered steps are required.

1. Select the Simulate Depreciation hyperlink. *The Depreciation Simulator* pop-up window appears.

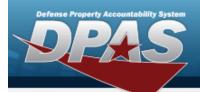

# **Help Reference Guide**

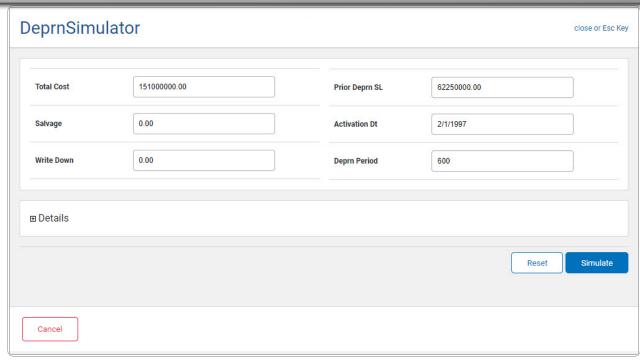

- A. Enter the Total Cost in the field provided. This is a 15 numeric character field.
- B. Enter the Salvage amount in the field provided. This is a 15 numeric character field.
- C. Enter the Write Down amount in the field provided. *This is a 9 numeric character field.*
- D. Enter the PRIOR DEPRN SL amount in the field provided. This is a 15 numeric character field.
- E. Enter the ACTIVATION DT (MM/DD/YYYY) in the field provided.
- F. Enter the DEPRN PERIOD in the field provided. This is a 3 numeric character field.
- 2. Select Details . The Details grid appears.

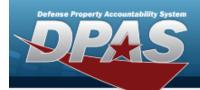

# **Help Reference Guide**

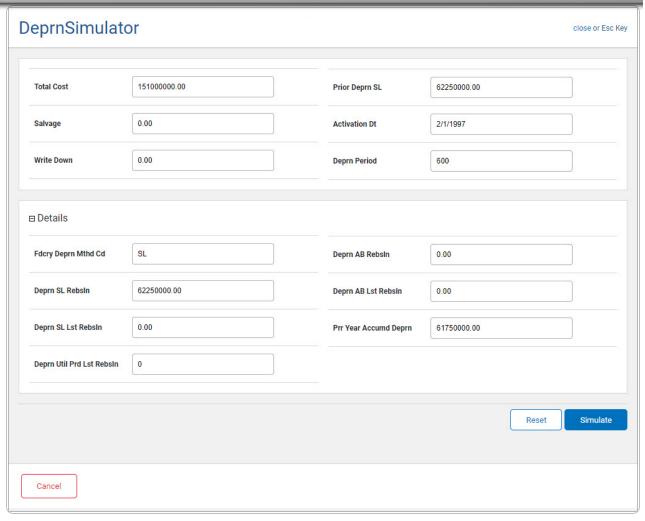

- A. Enter the FDCRY DEPRN MTHD CD in the field provided. This is a 2 alphanumeric character field.
- B. Enter the DEPRN SL REBSLN in the field provided. *This is a 15 numeric character field.*
- C. Enter the DEPRN SL LST REBSLN amount in the field provided. *This is a 15 numeric character field.*
- D. Enter the DEPRN UTIL PRD LST REBSLN amount in the field provided. *This is a 15 numeric character field.*
- E. Enter the DEPRN AB REBSLN amount in the field provided. *This is a 15 numeric character field*.
- F. Enter the DEPRN AB LST REBSLN in the field provided. *This is a 15 numeric character field.*

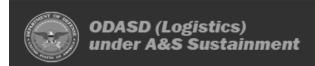

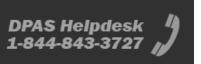

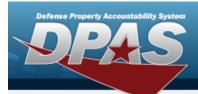

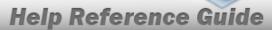

- G. Enter the PRR YEAR ACCUMD DEPRN in the field provided. *This is a 15 numeric character field.*
- 3. Select Simulate . Results display in the Depreciation Results Grid below.

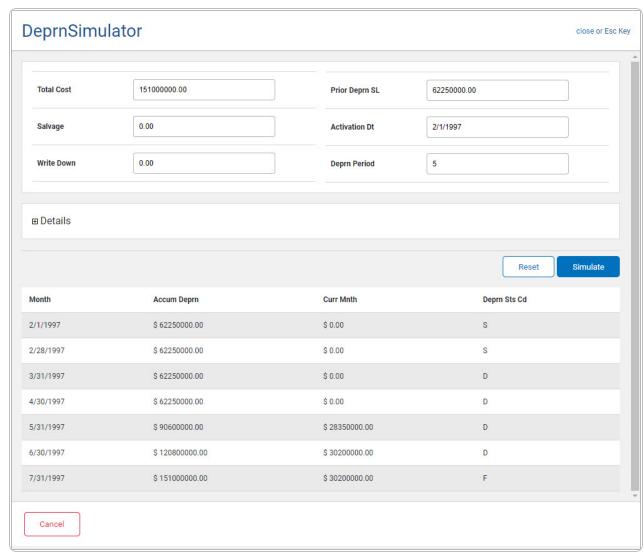